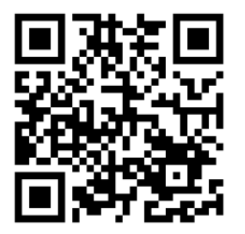

QRコード読み取り、もしくは以下URLからアクセスして 下さい。

https://cloud.staffexpress.jp/maxsupport/

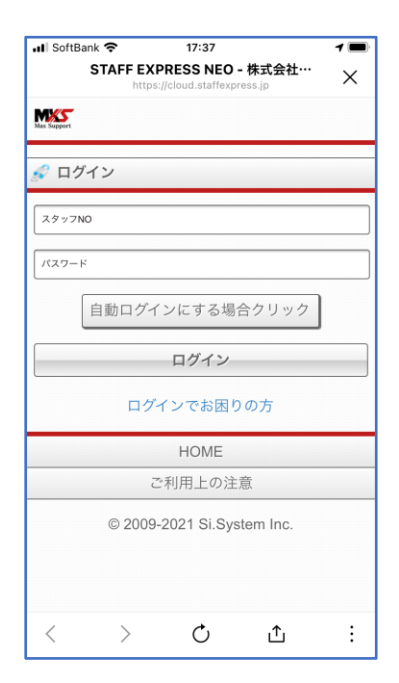

ログインページが表示されます。 スタッフNo.・パスワードを入力してロ グインして下さい。

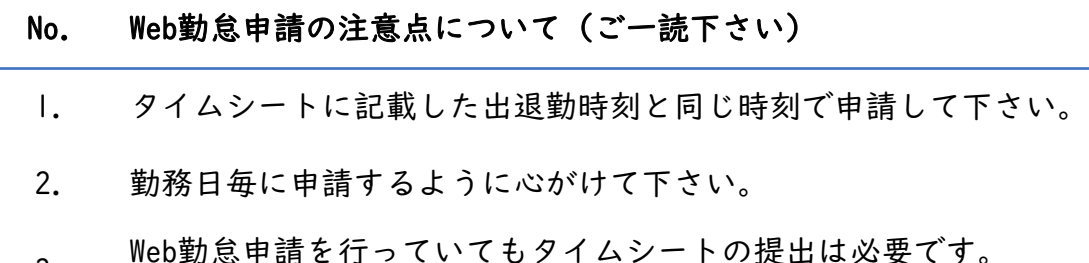

3. Web勤怠申請を行っていてもタイムシートの提出は必要です。<br><sup>3.</sup> 承認印のあるタイムシートは忘れずに提出して下さい。

## Web勤怠申請手順

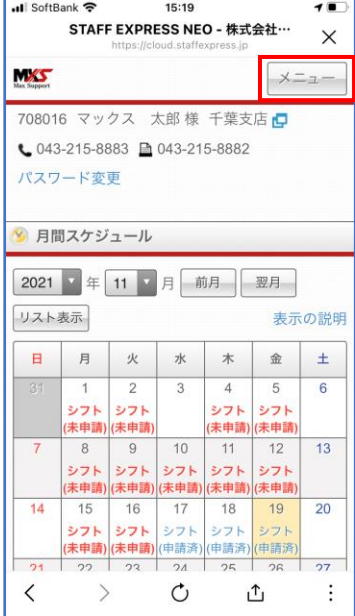

①メニューを選択する。 ログイン後、画面右上の「メニュー」ボ タンをタップする。

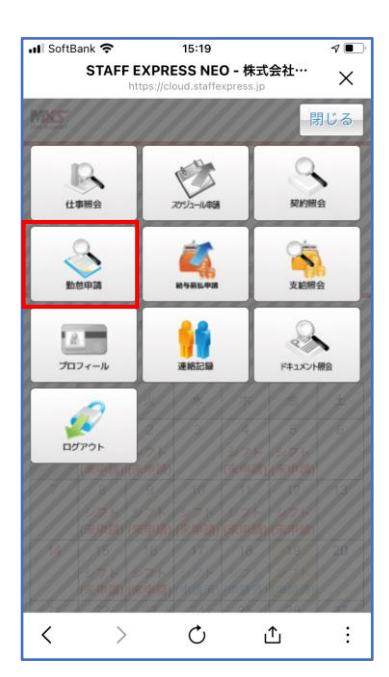

②勤怠申請メニューを選択する。 表示されたメニューから「勤怠申請メ ニュー」ボタンをタップする。

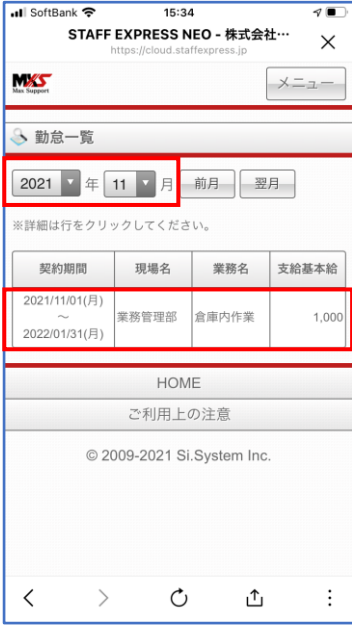

③該当する勤怠データを選択する。 勤務月を選択し、表示された勤怠データ をタップする。

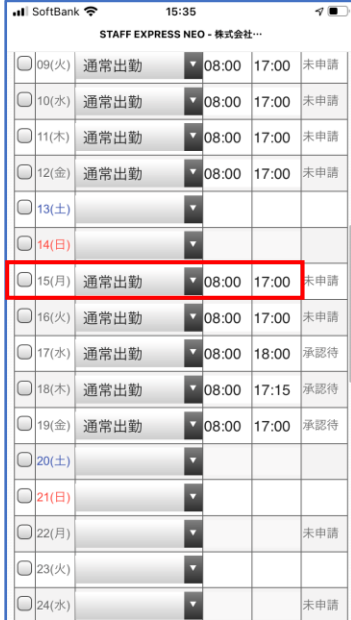

④出勤区分選択・出退勤時刻を入力する。 勤務日の 出勤区分:通常出勤を選択。 始業時間:出勤時刻を入力。 終業時間:退勤時刻を入力。 申請☑:チェックを入れる。 ※注意 始業時間・終業時間はタイムシートに記 載した時間を入力して下さい。

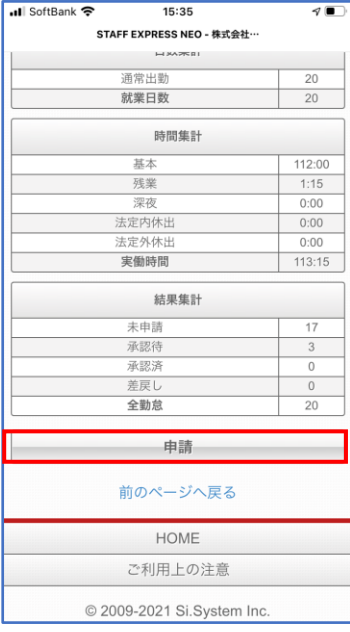

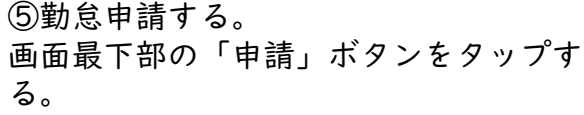

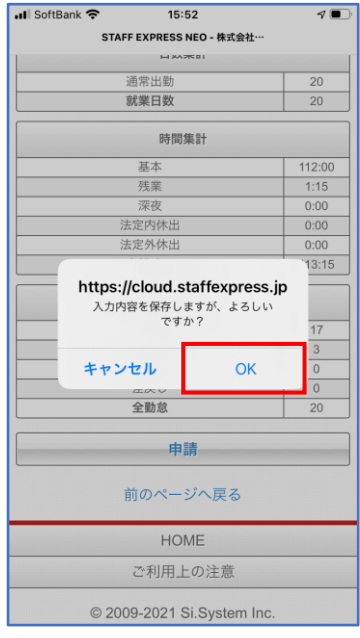

⑥入力内容を確認する。 入力内容保存確認画面が表示されるので 「OK」ボタンをタップする。

## Web勤怠申請手順

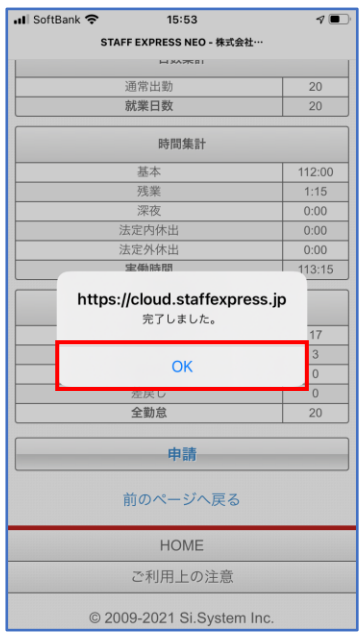

⑦勤怠申請を完了する。 完了画面が表示されるので「OK」ボタン をタップする。

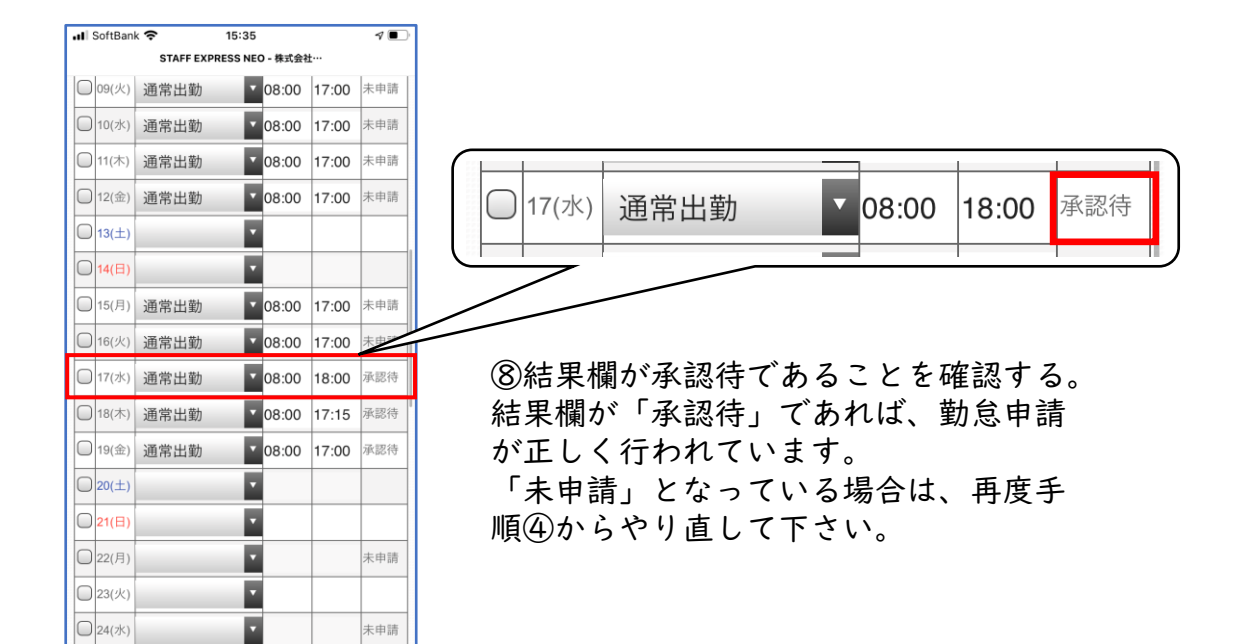

## 営業日の10時~17時の間に当社側で勤怠の内容を確認、承認します。 承認完了後は下記のとおり申請画面に反映されます。

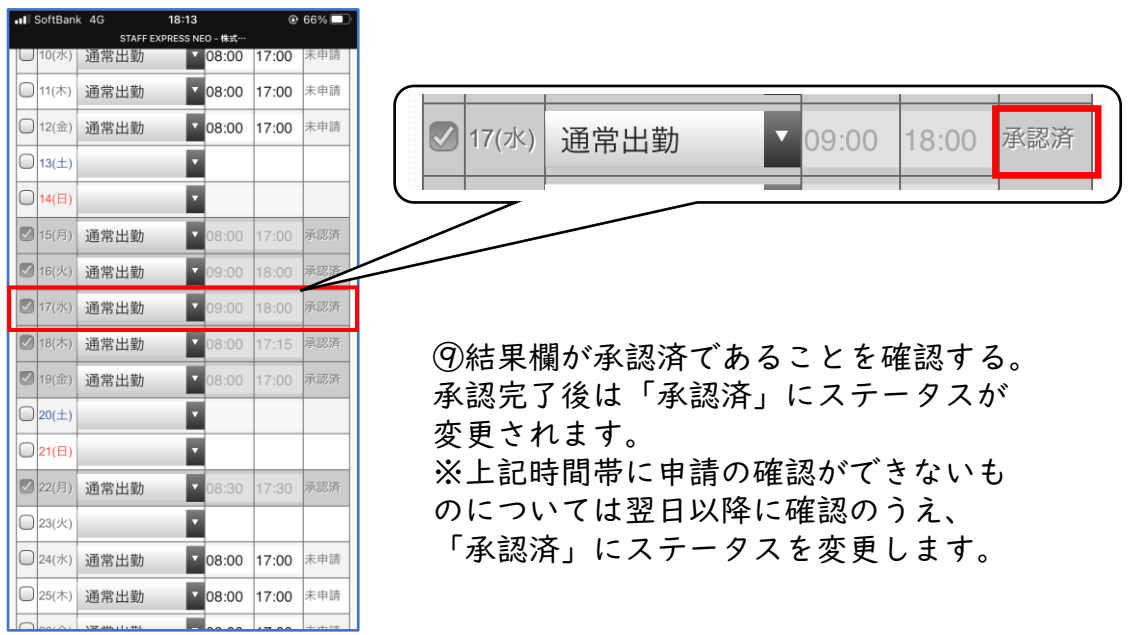